# **คู่มือใช้งานการซื้อสาร**

## **Mobile Application**

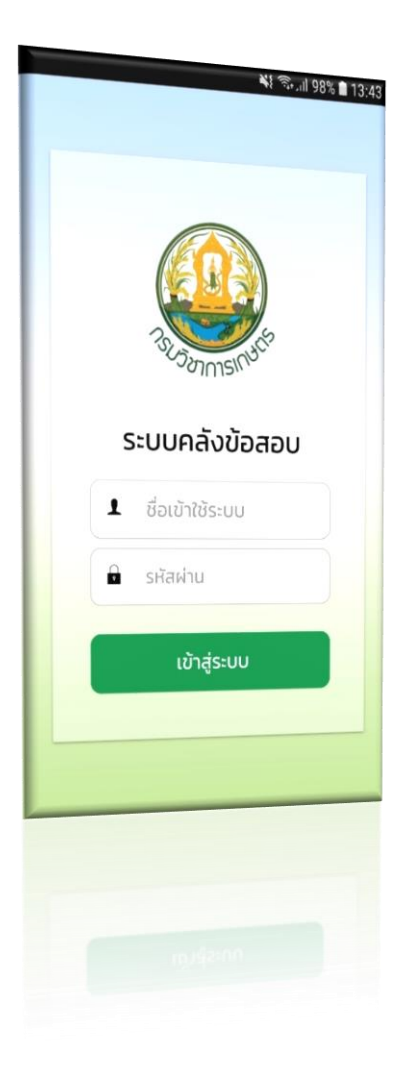

**สำหรับ ผู้ใช้งาน**

**สงวนลิขสิทธิ์ © กรมวิชาการเกษตร**

# สารบัญ

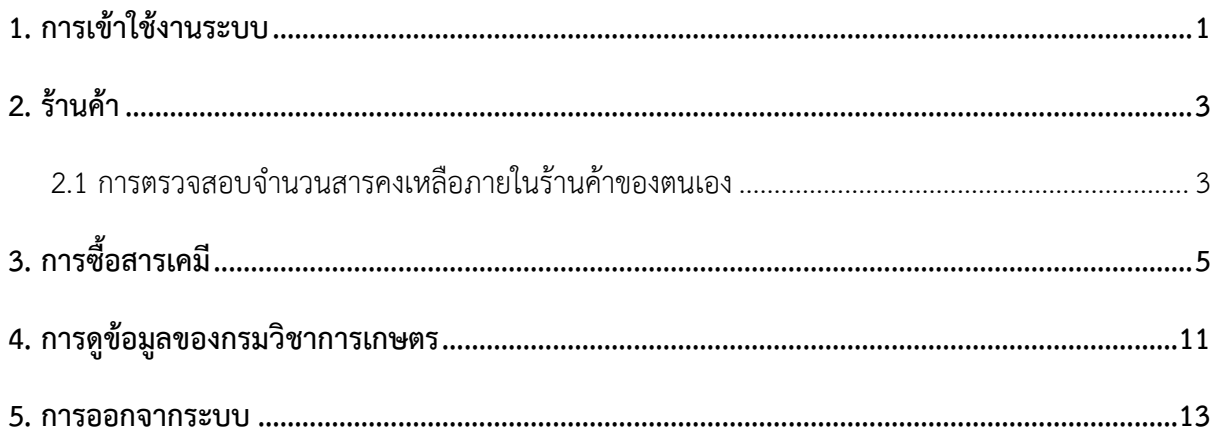

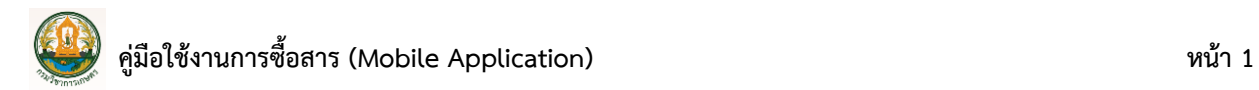

#### <span id="page-2-0"></span>**1. การเข้าใช้งานระบบ**

#### **การเข้าใช้งานแอปพลิเคชันการซื้อสารมีขั้นตอนดังนี้**

- 1. พิมพ์ชื่อเข้าใช้ระบบ (Username) และรหัสผ่าน (Password)
- 2. กด **เข้าสู่ระบบ**

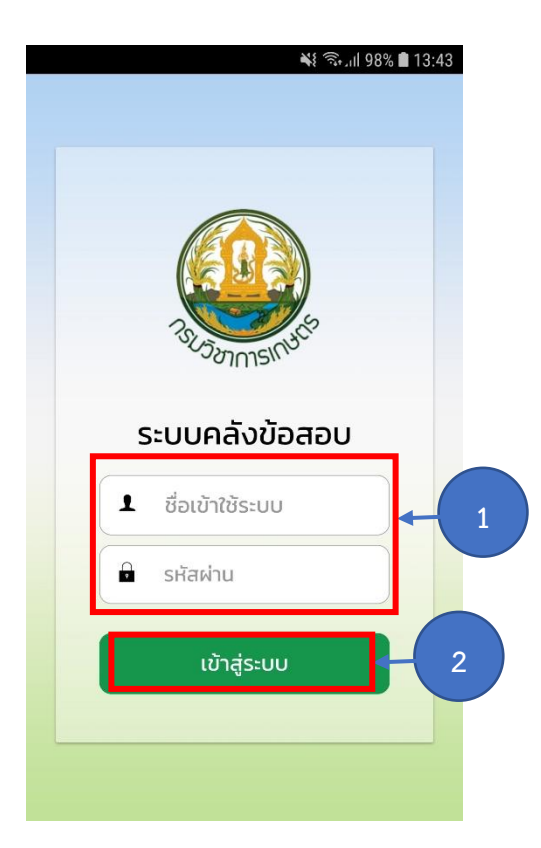

รูปที่ 1 แสดงหน้าจอ Log in แอปพลิเคชันการซื้อสาร

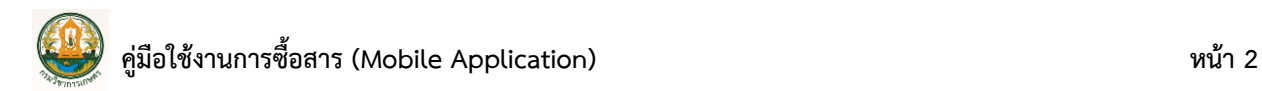

- 
- 3. เมื่อเข้าสู่ระบบแล้ว จะแสดงเมนูสำหรับใช้งาน ประกอบด้วยเมนูร้านค้า และซื้อสารดังรูป

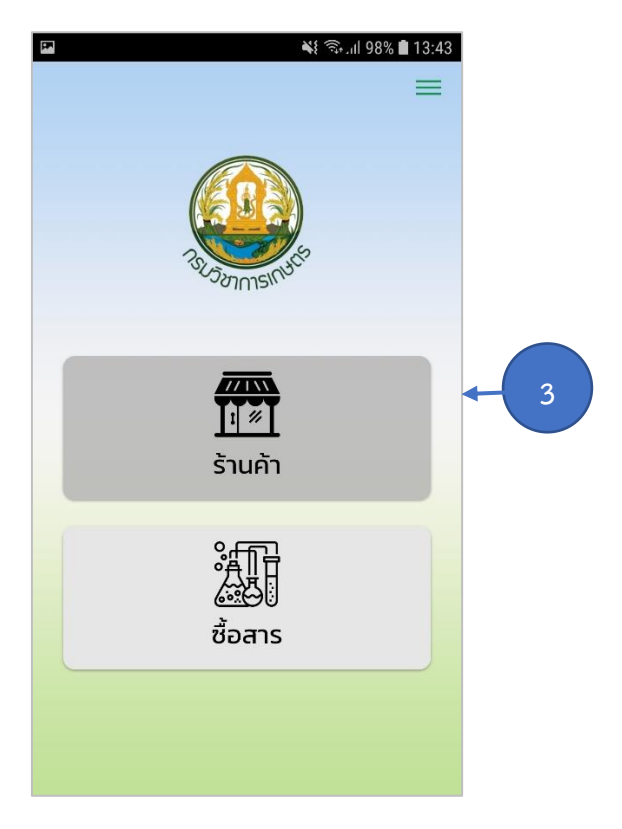

รูปที่ 2 แสดงหน้าหลักการซื้อสาร

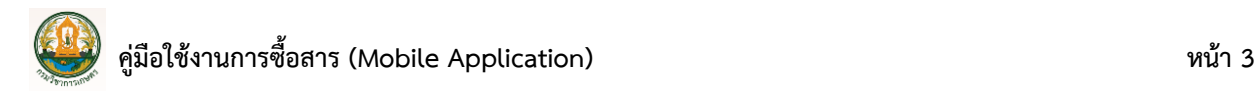

### <span id="page-4-0"></span>**2. ร้านค้า**

#### <span id="page-4-1"></span>**2.1 การตรวจสอบจำนวนสารคงเหลือภายในร้านค้าของตนเอง**

靈 1. เลือกเมนู

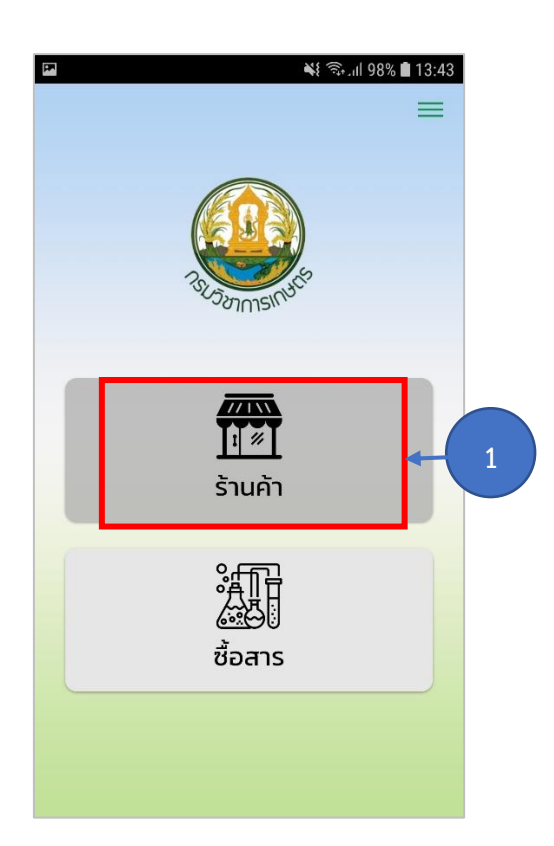

รูปที่ 3 แสดงหน้าจอการซื้อสาร

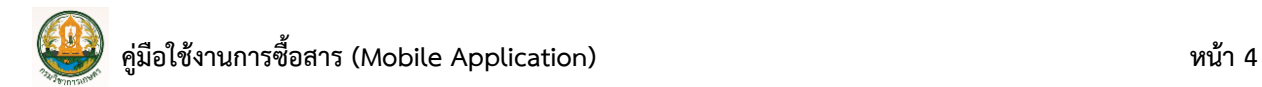

2. ระบบจะแสดงจำนวนสารเคมีที่คงเหลือภายในร้านค้าของผู้เข้าใช้งานระบบ

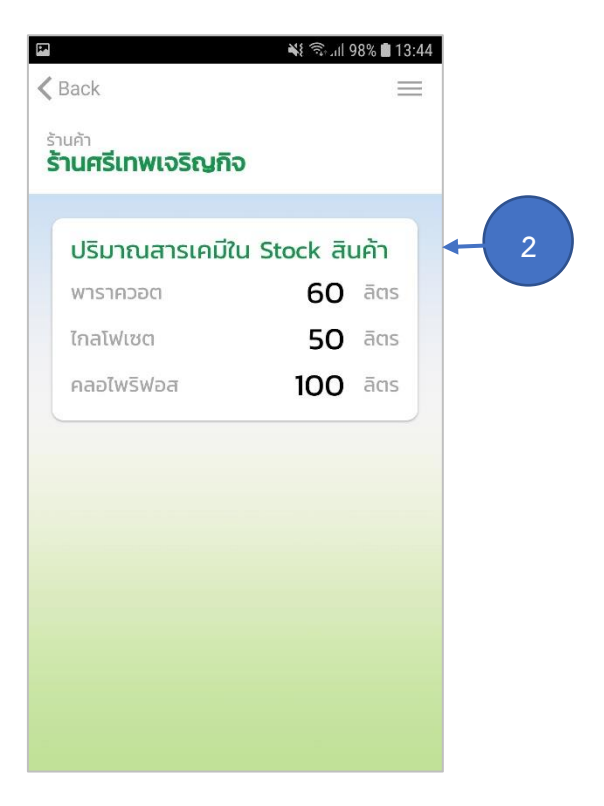

รูปที่ 4 แสดงหน้าจอจำนวนสารเคมี

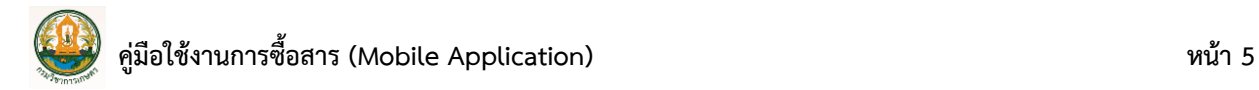

編

# <span id="page-6-0"></span>**3. การซื้อสารเคมี**

1. กดเข้าไปที่เมนู

เมื่อเกษตรกรต้องการซื้อสารเคมี ร้านค้าต้องดำเนินการตามขั้นตอนต่อไปดังนี้

ซื้อสาร \* हि. ॥ 98% ॥ 13:43 FIX ร้านค้า 編 **1**ซื้อสาร

รูปที่ 5 แสดงหน้าจอการซื้อสาร

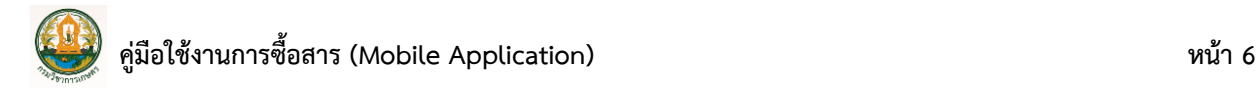

- 2. จากนั้นกรอกเลขบัตรประชาชนของเกษตรกรที่จะดำเนินการซื้อสารเคมี
- 3. แล้วกดปุ่ม **ตรวจสอบสิทธิ์การซื้อสารเคมี**

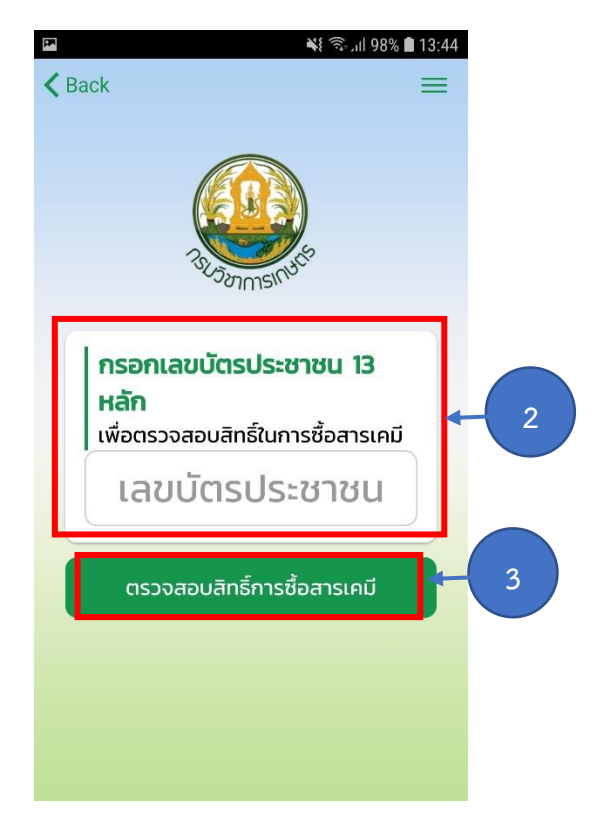

รูปที่ 6 แสดงหน้าจอประวัติรายการจองคิว

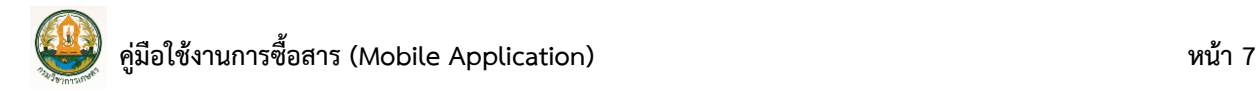

4. ระบบจะแสดงจำนวนสารที่เกษตรกรรายนั้นมีสิทธิ์ซื้อ หากต้องการซื้อสารให้คลิกที่ชื่อสารที่ ต้องการซื้อดังรูป

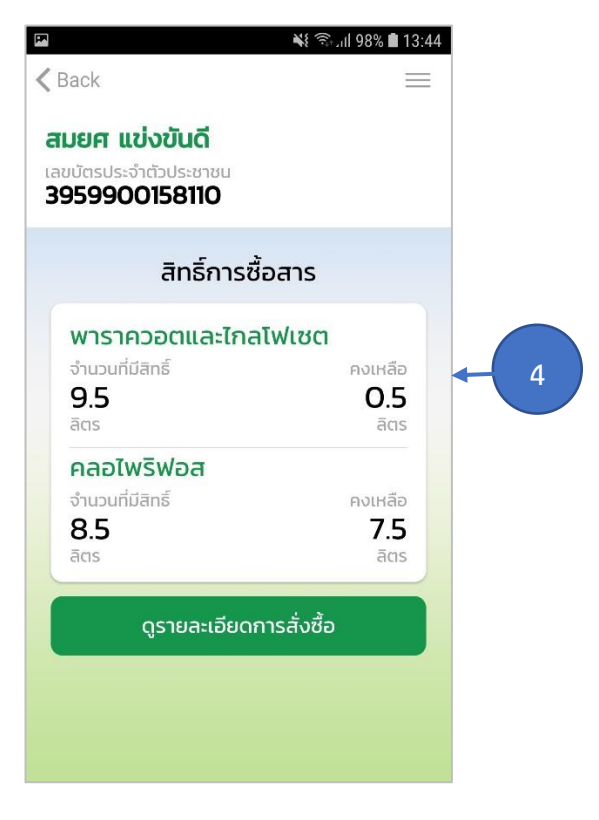

รูปที่ 7 แสดงหน้าจอสิทธิ์การซื้อสารของเกษตรกร

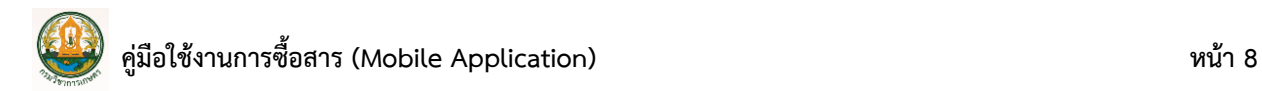

5. เลือกสารเคมี กรอกจำนวนปริมาณสารที่ต้องการจะซื้อ จากนั้นกด **บันทึกการซื้อสารเคมี**

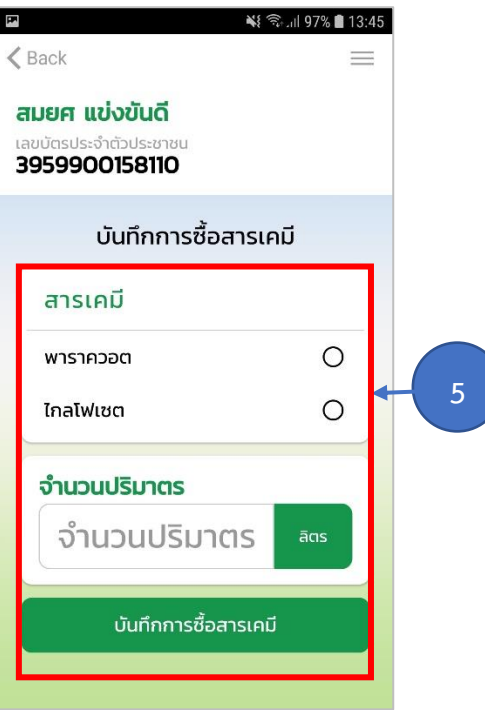

รูปที่ 8 แสดงหน้าจอบันทึกการซื้อสารเคมี

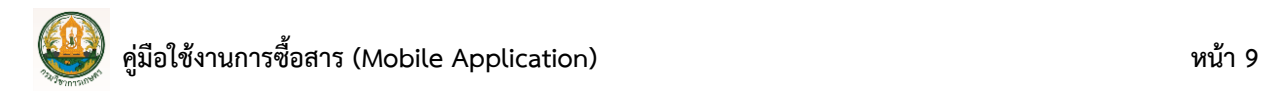

6. หากต้องการดูประวัติการสั่งซื้อของเกษตรกรรายนั้นๆ ให้กดปุ่ม **ดูรายละเอียดการสั่งซื้อ**

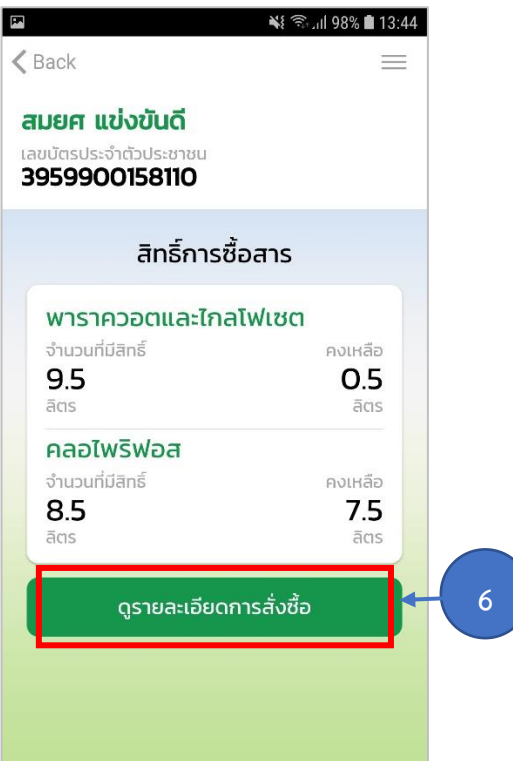

รูปที่ 9 แสดงหน้าจอสิทธิ์การซื้อสารของเกษตรกร

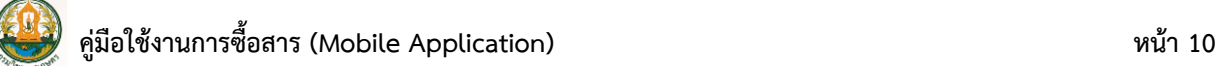

7. ระบบจะแสดงรายละเอียดการสั่งซื้อของเกษตรกรรายนั้นๆ

Г

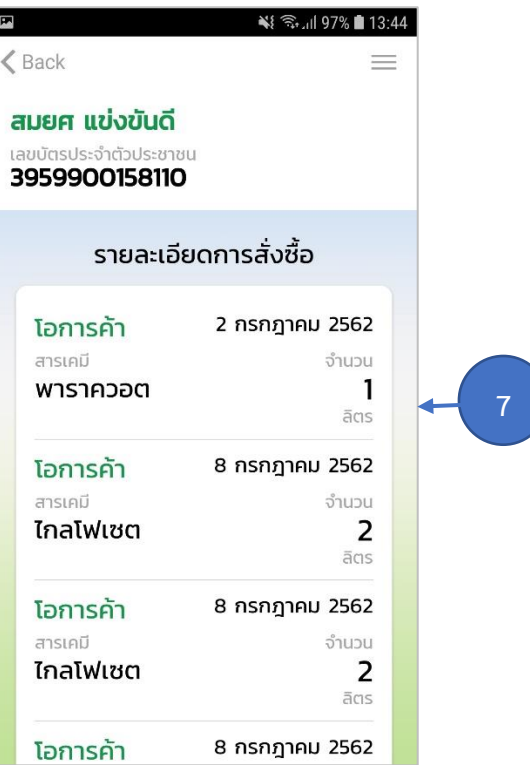

รูปที่ 10 แสดงหน้าจอรายละเอียดการสั่งซื้อ

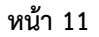

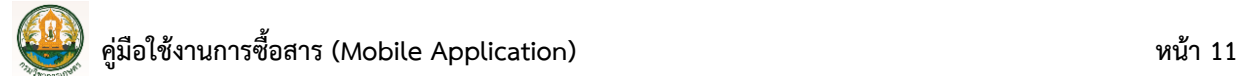

- <span id="page-12-0"></span>**4. การดูข้อมูลของกรมวิชาการเกษตร**
	- 1. คลิกขีดสามขีดมุมบนด้านขวา

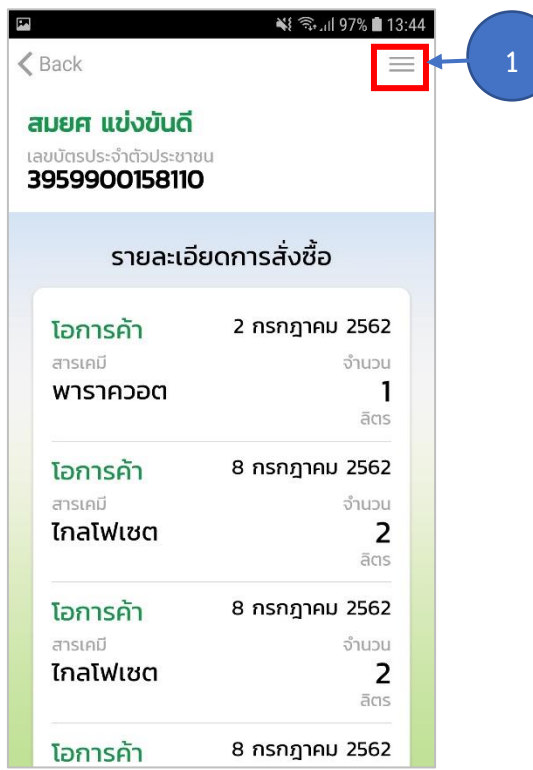

รูปที่ 11 แสดงหน้าจอรายละเอียดการสั่งซื้อ

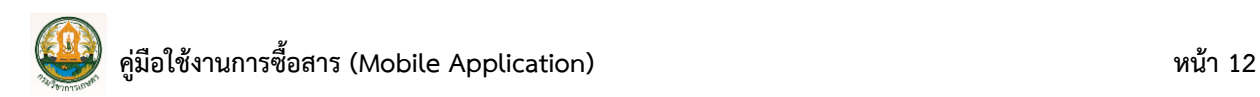

#### 2. จากนั้นให้คลิกเมนู**เกี่ยวกับ**

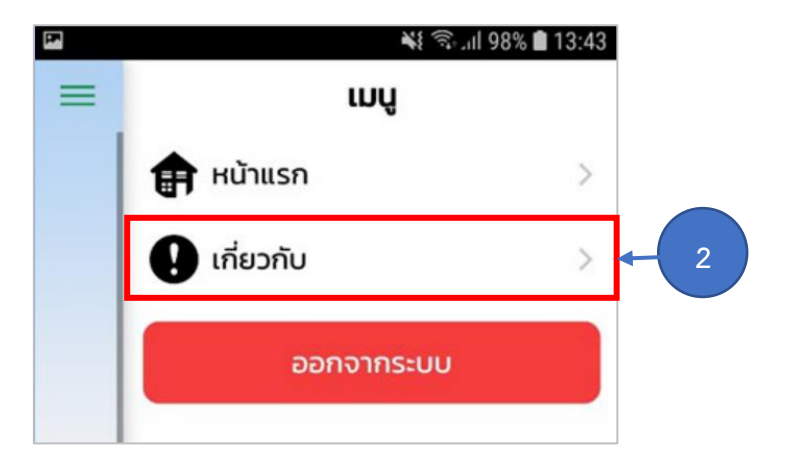

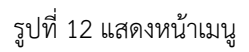

3. ระบบจะแสดงหน้าข้อมูลของกรมวิชาการเกษตรดังรูป

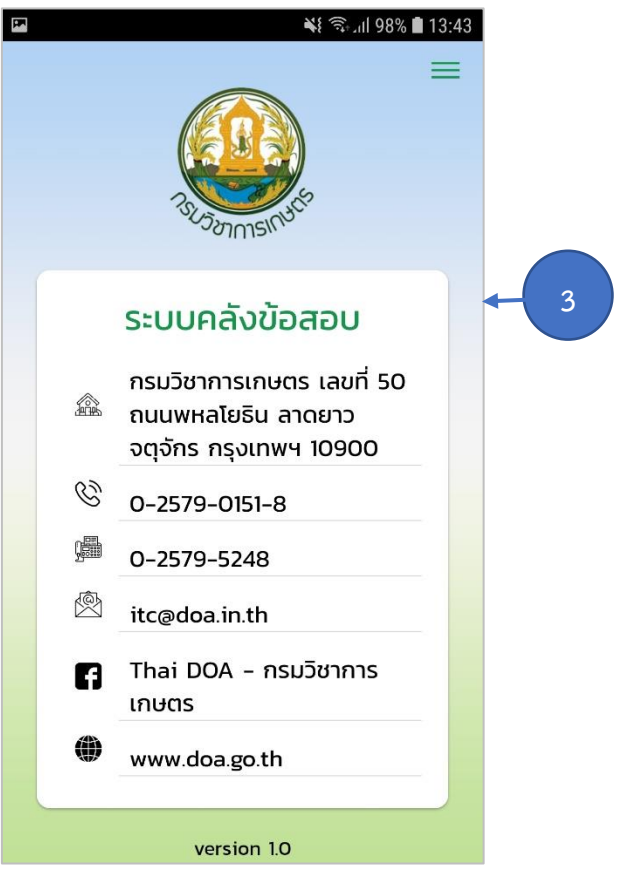

รูปที่ 13 แสดงหน้าข้อมูลของกรมวิชาการเกษตร

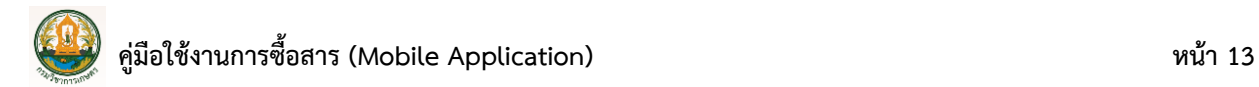

#### <span id="page-14-0"></span>**5. การออกจากระบบ**

1. คลิกขีดสามขีดมุมบนด้านขวา

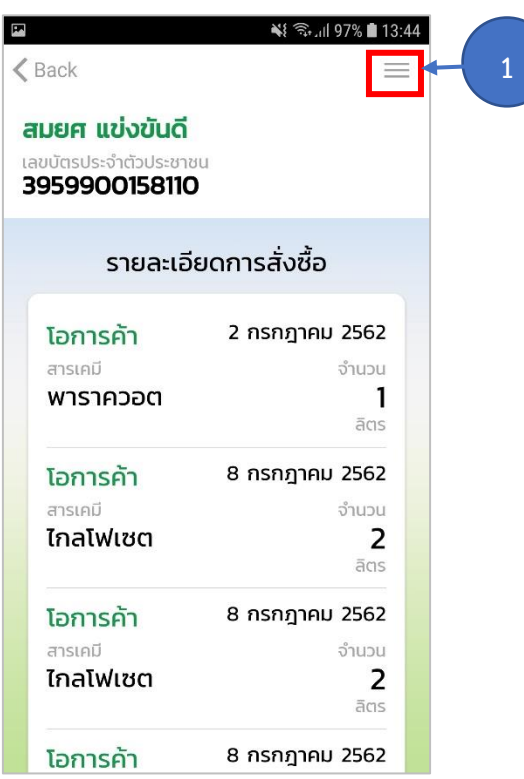

รูปที่ 14 แสดงหน้าจอรายละเอียดการสั่งซื้อ

2. จากนั้นให้คลิกปุ่ม **ออกจากระบบ**

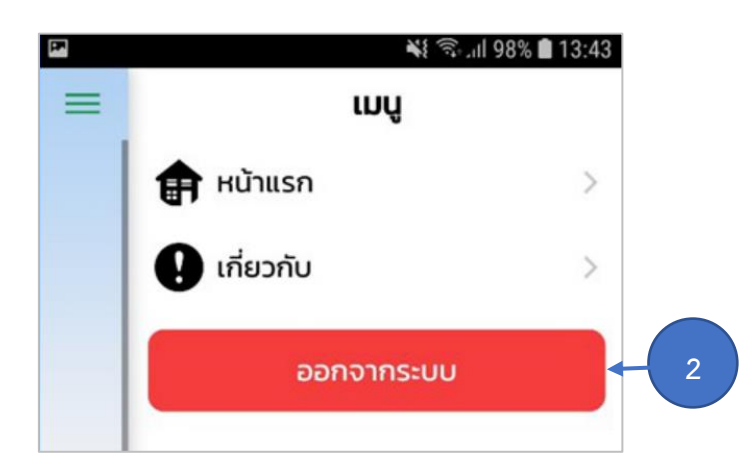

รูปที่ 15 แสดงหน้าออกจากระบบ